# Konfigurieren von Nuance TTS und ASR für Cisco Unified Contact Center Enterprise (UCCE)

## Inhalt

**Einführung Voraussetzungen** Anforderungen Verwendete Komponenten Basiskonfiguration Cisco UCS Konfiguration auf VVB Konfiguration auf VXML GW (wenn VVB nicht bereitgestellt wird) Sprechtext in CVP Call Studio Unterstützung mehrerer Sprachen Konfigurieren mehrerer Sprachen Basiskonfiguration Nuance ASR/TTS-Server Konfiguration des Sprachservers Recognizer-Konfiguration Konfiguration des Vocalizers

# Einführung

In diesem Dokument wird beschrieben, wie Cisco UCCE mit Nuance Text To Speech (TTS) und Automatic Speech Recognition (ASR) konfiguriert wird.

# Voraussetzungen

## Anforderungen

Cisco empfiehlt, über Kenntnisse in folgenden Bereichen zu verfügen:

- UCCE mit Customer Voice Portal (CVP)
- Cisco Virtualized Voice Browser (CVVB) oder Voice Xtended Markup Language (VXML) **Gateway**
- Nuance TTS- und ASR-Server

## Verwendete Komponenten

Die Informationen in diesem Dokument basieren auf den folgenden Softwareversionen:

- $\cdot$  CVP 11,6
- UCCE 11,6
- $\cdot$  VB 11.6
- Nuance Recognizer 10.0
- Nuance Speech Server 6.2.x

Die Informationen in diesem Dokument wurden von den Geräten in einer bestimmten Laborumgebung erstellt. Alle in diesem Dokument verwendeten Geräte haben mit einer leeren (Standard-)Konfiguration begonnen. Wenn Ihr Netzwerk in Betrieb ist, stellen Sie sicher, dass Sie die potenziellen Auswirkungen eines Befehls verstehen.

## Basiskonfiguration Cisco UCS

#### Konfiguration auf VVB

Schritt 1: Melden Sie sich bei der CVVB-Verwaltungsseite an: https://<vb\_fqdn>.

Schritt 2: Navigieren Sie zu SubSystem > Speech Servers > TTS Servers.

Schritt 3: Konfigurieren Sie den TTS-Server wie im Bild gezeigt.

#### **Text-to-Speech Server Configuration**

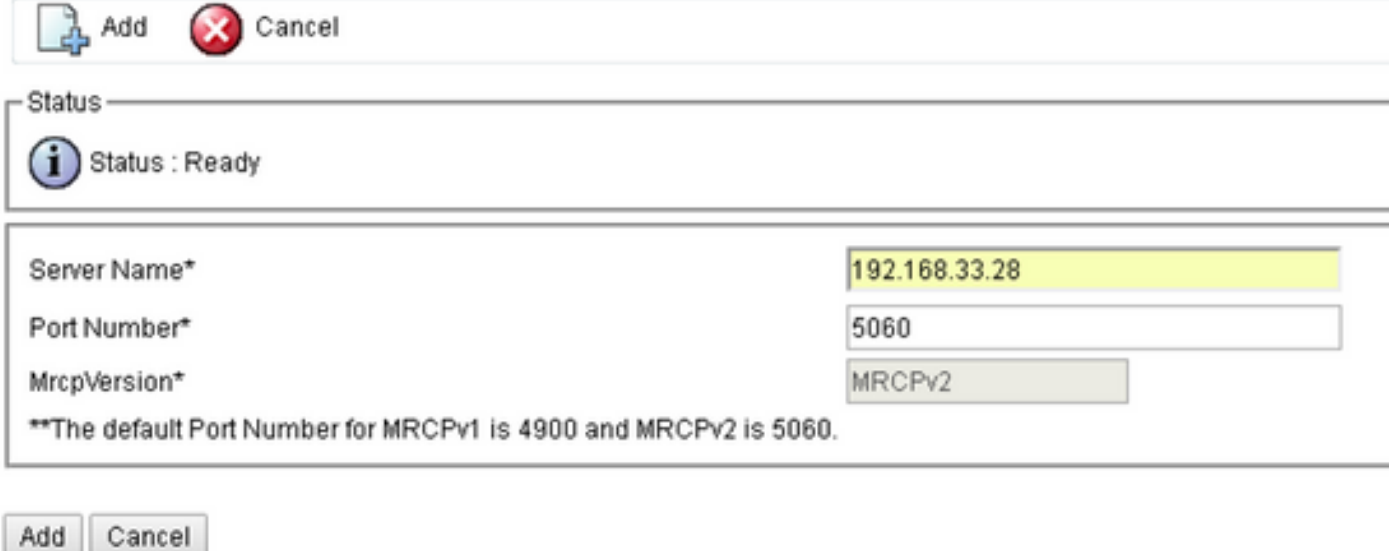

\*- indicates required item

Hinweis: 192.168.33.28 ist die IP-Adresse (TTS Server Internet Protocol).

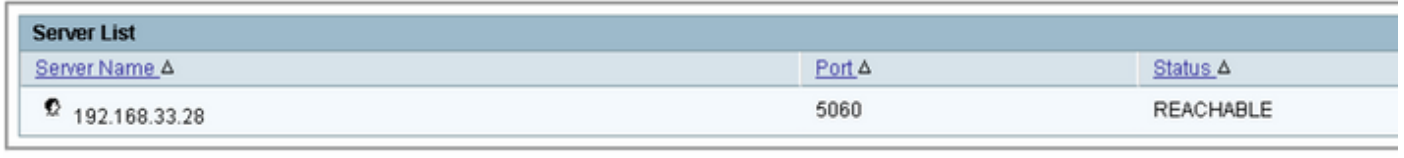

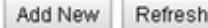

Wenn in der Bereitstellung anstelle der IP-Adresse ein Computername erforderlich ist, geben Sie im Feld Servername den Computernamen anstelle der IP-Adresse an. In diesem Fall müssen Sie in der ect/hosts-Datei auf die IP-Adresse des Computers verweisen.

Dieser Befehl in der VB-Befehlszeilenschnittstelle (CLI) stellt die Verbindung zwischen Name und

IP-Adresse in etc/hosts her:

utils VB add host-to-ip <machine\_name> <ip>

Beispiel: utils VVB add host-to-ip nuance 192.168.33.28

#### Konfiguration auf VXML GW (wenn VVB nicht bereitgestellt wird)

Schritt 1: Definieren Sie die Zuordnung von Hostname und IP-Adresse für ASR- und TTS-Server.

IP Host ASR-de-B 192.168.33.28

IP Host TT-de-B 192.168.33.28

ip Host tts-fr-fr 192.168.33.28

ip Host ASR-fr-fr 192.168.33.28

ip Host TT-de 192.168.33.28

IP Host ASR-de 192.168.33.28

IP Host tts-pt-pt 192.168.33.28

IP Host asr-pt-pt 192.168.33.28

IP Host IPCC-Nuance 192.168.33.28

Schritt 2: Definieren Sie den URI (Voice Class Uniform Resource Identifier), um mit dem SIP-URI (Session Initiation Protocol) des ASR-Servers im Dial-Peer abzustimmen.

Sprachklasse uri. ASR SIP

Muster asr@192.168.33.28

Schritt 3: Definieren Sie den URI für die Sprachklasse, um den SIP URI des TTS-Servers im Dial-Peer zu entsprechen.

Sprachklasse uri. TTS SIP

Muster [tts@192.168.33.28](mailto:tts@10.201.198.28)

Schritt 4: Legen Sie fest, wie viel Speicher maximal für heruntergeladene Aufforderungen verwendet werden darf.

IVR Promptspeicher 15000

Schritt 5: Definieren Sie den SIP URI des ASR- und TTS-Servers.

IVR ASR-Server SIP: asr@192.168.33.28

IVR TT-Server [SIP: tts@192.168.33.28](sip:tts@10.201.198.28)

Schritt 6: Konfigurieren Sie die SIP Voice Over IP (VOIP)-DFÜ-Peers. Diese DFÜ-Peers werden als ausgehender Dial-Peer verwendet, wenn das Gateway eine MRCP-Sitzung (Media Resource Control Protocol) über eine SIP-Sitzung mit dem ASR/TTS-Server (MRCP-Version 2) initiiert.

Dial-Peer-Voice 5 VoIP

Beschreibung Dial-Peer für ARS Nuance

Sitzungsprotokoll sipv2

Sitzungsziel IPv4: 192.168.33.28

Sitzungsverkehr TCP

Ziel uri. ASR

DMF-Relay rtp-nte

Codec g711ulaw

Nein VAD

```
!
```
DFÜ-Peer-Sprache 6 VoIP

Beschreibung Dial-Peer für TTS Nuance

Sitzungsprotokoll sipv2

Sitzungsziel IPv4: 192.168.33.28

Sitzungsverkehr TCP

Ziel uri. TTS

DMF-Relay rtp-nte

Codec g711ulaw

Nein VAD

#### Sprechtext in CVP Call Studio

Der TTS-Server wird aufgerufen, wenn ein Audioelement in CVP Call Studio nicht konfiguriert ist oder die Audiodatei im angegebenen URI und Standard-Audiopfad nicht vorhanden ist.

Schritt 1: Wählen Sie das Audio-Element aus.

Schritt 2: Wählen Sie die Registerkarte Audio aus, und navigieren Sie zu dem Audioelement.

Schritt 3: Konfigurieren Sie das Audioelement so, dass statt Audiodateien Text für Sprache verwendet wird. Schreiben Sie den Text, den Sie in Sprache konvertieren möchten, in das TTS-Feld, wie im Bild gezeigt.

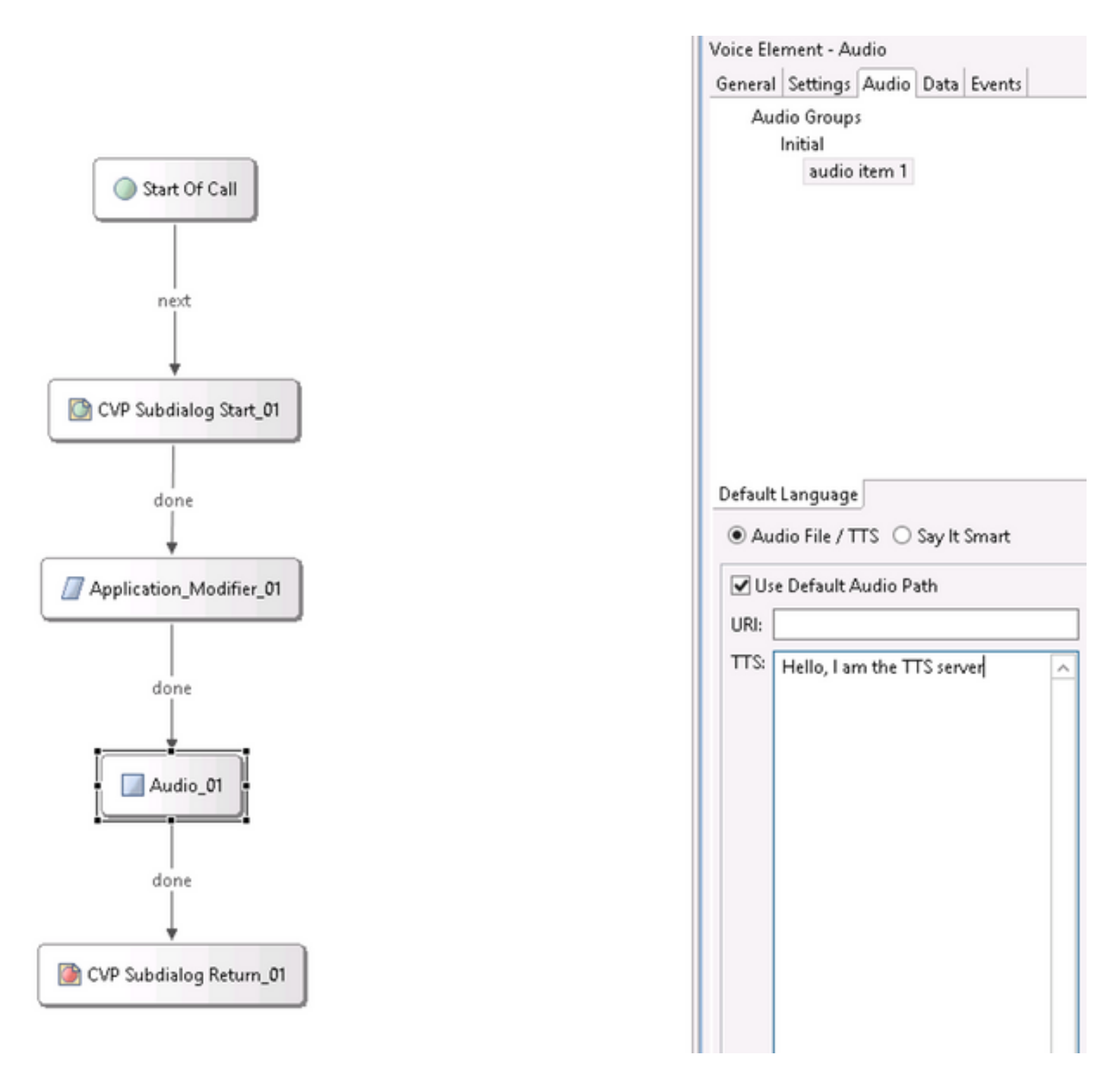

### Unterstützung mehrerer Sprachen

Das Application Modifier-Element in CVP Call Studio ermöglicht die Unterstützung mehrerer Sprachen. Im folgenden Beispiel wird ein Skript verwendet, das verschiedene Sprachen verwendet.

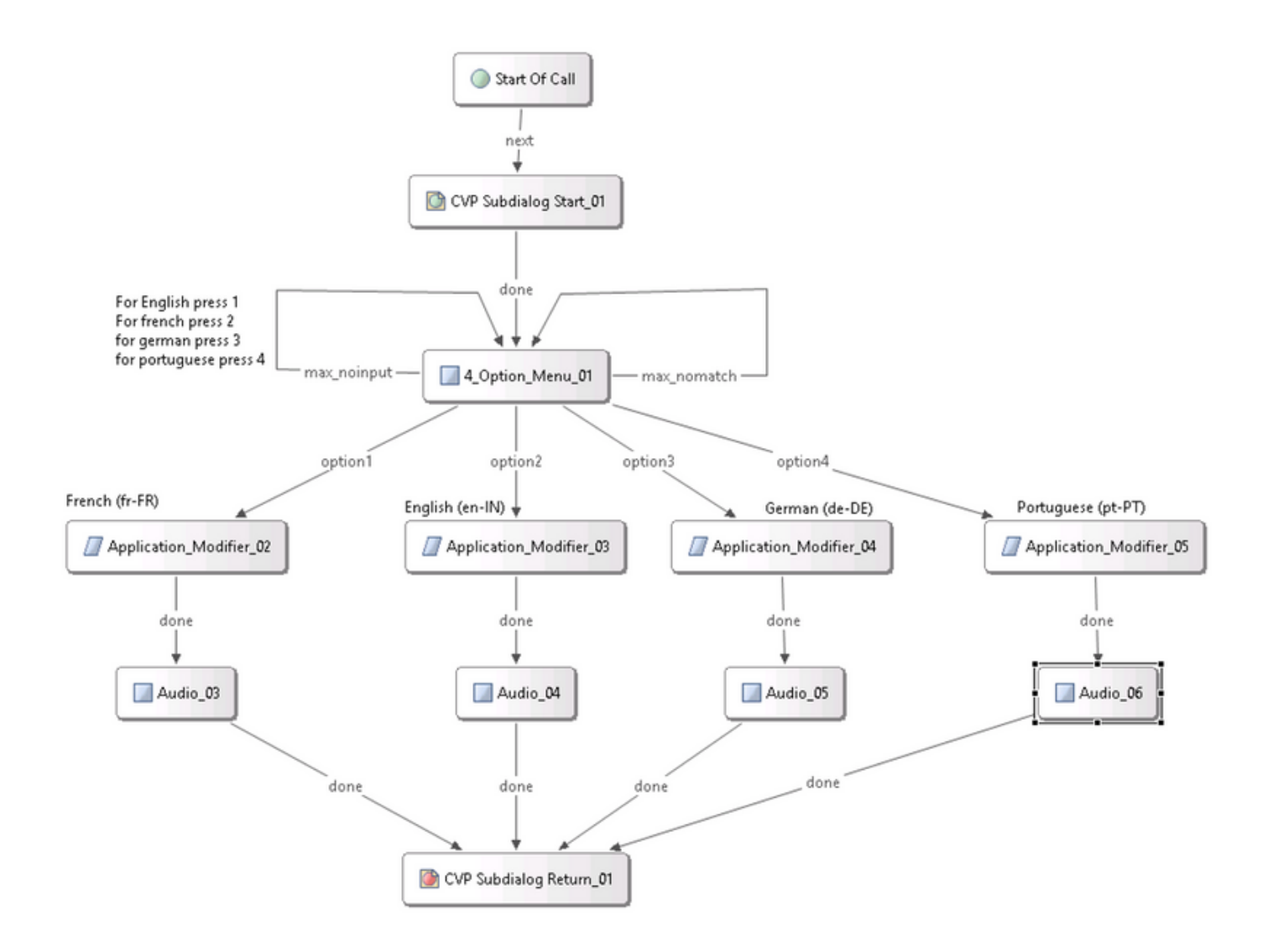

Hinweis: Sie müssen das von Ihnen unterstützte Sprachpaket auf dem Nuance TTS/ASR Server installieren. Um beispielsweise Deutsch (de-DE) zu verwenden, ist ein deutsches Sprachpaket auf dem TTS-Server erforderlich.

## Konfigurieren mehrerer Sprachen

Schritt 1: Um die Sprache auszuwählen, legen Sie das Sprachfeld im Element Anwendungsmodifizierer fest, wie im Bild gezeigt.

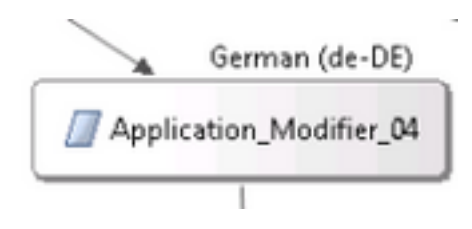

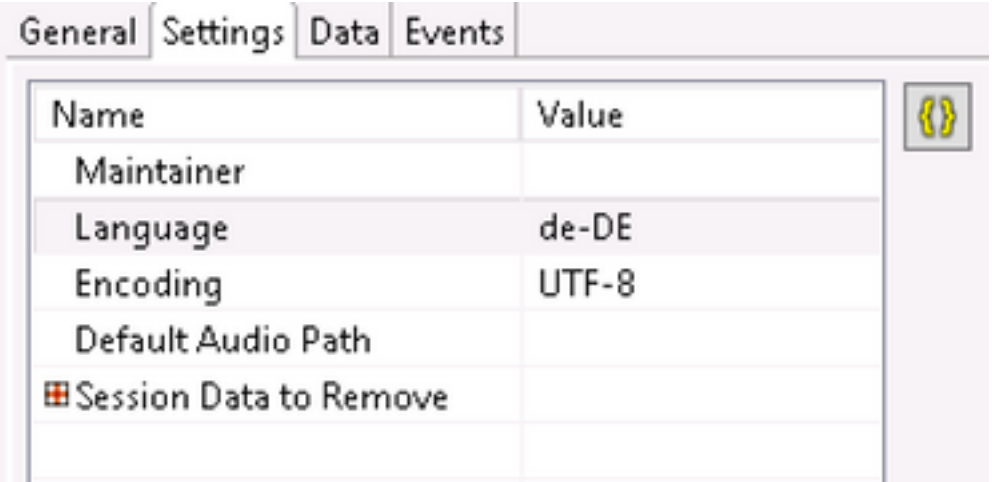

Schritt 2: Nun wird das deutsche Sprachpaket (de-DE) im nächsten Audioelement verwendet. Um wieder in eine andere Sprache zurück zu kehren, verwenden Sie den Anwendungsmodifizierer erneut.

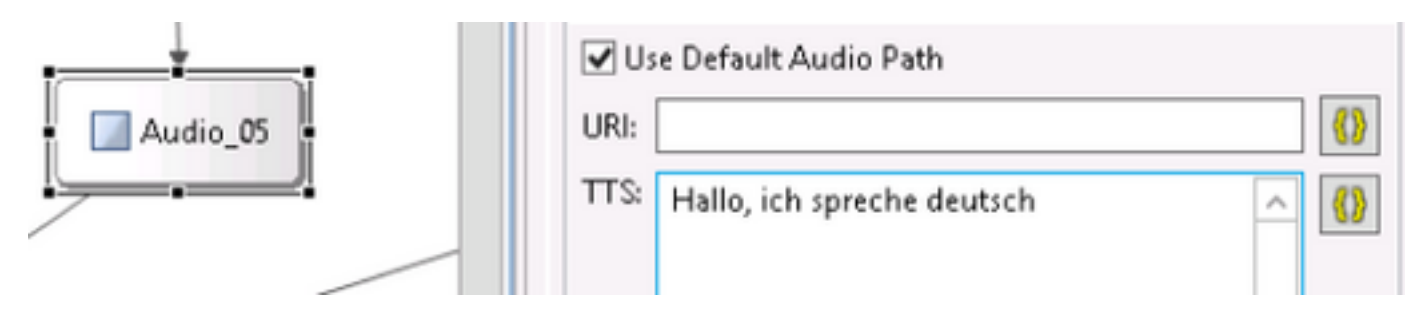

Hinweis: Um Cisco VVB mit mehreren Sprachen zu verwenden, müssen die folgenden Engineering Specials (ES) installiert werden: 11.5ES43 und 11.6 ES22. Weitere Informationen zu [CSCvf30722.](https://bst.cloudapps.cisco.com/bugsearch/bug/CSCvf30722/?rfs=iqvred)

## Basiskonfiguration Nuance ASR/TTS-Server

Nachdem Sie den Nuance ASR/TTS-Server installiert und die Lizenz konfiguriert haben, müssen Sie einige weitere Aufgaben ausführen, um die Konfiguration mit UCCE abzuschließen.

## Konfiguration des Sprachservers

Schritt 1: Öffnen Sie die Datei: C:\Program Files (x86)\Nuance\Speech Server\Server\config\NSSserver.cfg.

Schritt 2: Suchen Sie nach server.mrcp1.resource.2.url, und ändern Sie den Wert von media/speechsynthesizer in /synthetischer.

Schritt 3: Suchen Sie nach server.mrcp1.resource.3.url, und ändern Sie den Wert vom Medien- /Spracherkenner in /erkenner.

Schritt 4: Suchen Sie nach server.mrcp1.osrspeechrecord.cache.maxNumber, und legen Sie den Variablenwert auf die Anzahl der vorhandenen Erkennungslizenzen fest. Wenn Sie beispielsweise über eine Lizenz für 4 Ports verfügen, ändern Sie den Variablenwert in 4.

Schritt 5.Suchen Sie nach server.mrcp1.osrspeechrecg.startOfSpeechOnDTM, und legen Sie den

Variablenwert auf 0(null) von 1 fest.

### Recognizer-Konfiguration

Schritt 1: Öffnen Sie die Datei: C:\Program Files\Nuance\Recognizer\config\Baseline.xml.

Schritt 2: Legen Sie für die Parameterwerte die maximale Anzahl von Erkennungslizenzen aus dem Standardwert fest.

```
<param name="swirec_license_ports">
           <declaration group="license" type="int" set_by="default">
                          <min_value>0</min_value>
             </declaration>
             <value>4</value>
  </param>
<param name="swiep_license_ports">
           <declaration group="license" type="int" set_by="default">
                            <min_value>0</min_value>
           </declaration>
```
<value>**4**</value>

</param>

Hinweis: Hier wurde der Wert 4 angegeben, da es sich um eine 4-Port Nuance-Lizenzimplementierung handelt.

#### Konfiguration des Vocalizers

#### Schritt 1: Öffnen Sie die Datei: C:\Program Files (x86)\Nuance\Vocalizer for Enterprise\config\Baseline.xml.

Schritt 2: Legen Sie die Paramwerte auf die maximale Anzahl an Synthesizer-Lizenzen fest.

```
<tts_license_ports>4</tts_license_ports>
```
<tts\_license\_ports\_overdraft\_thresh>4</tts\_license\_ports\_overdraft\_thresh>

<cpr\_license\_ports>4</cpr\_license\_ports>

Schritt 3: Ändern Sie ssml\_validierung von strict in warn.

```
 <ssml_validation>warn</ssml_validation>
```